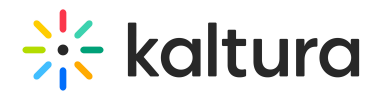

## Kaltura Pitch and Outreach Integration Admin Guide

Last Modified on 01/27/2022 2:17 pm IST

Outreach admins may configure Kaltura Pitch for an account directly from the Outreach platform. Installing the Kaltura Pitch plugin is done through the app installation page <https://accounts.outreach.io/apps/kaltura> where you can install Pitch for your entire organization. The authentication process and connection to the Kaltura Pitch account are done in this phase.

You will need to insert the hostname (for example [www.kaltura-pitch.com](http://www.kaltura-pitch.com/)) and then you will be redirected to either:

- SSO organization SSO login page.
- Single-Factor Authentication Pitch login page, branded for the organization.

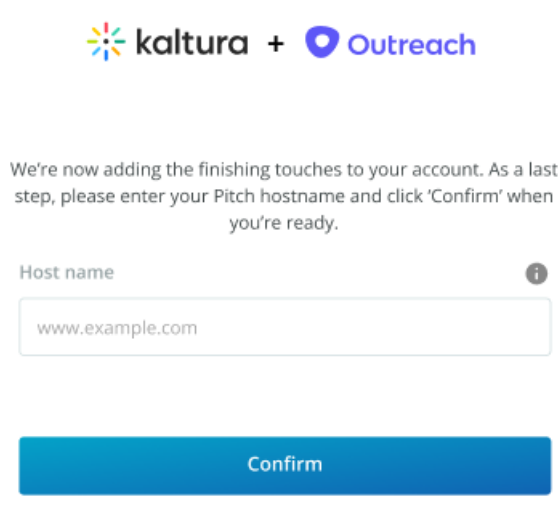

## To configure Kaltura Pitch from the Outreach platform

- 1. Go to the Kaltura app installation page <https://accounts.outreach.io/apps/kaltura>.
- 2. Click "Install" (see attached image).
- 3. After the installation, click "External App Settings" (see attached image). You are then directed to an external page where you should insert the Kaltura Pitch hostname.
- 4. Based on the hostname's account configuration, a Pitch user will be directed to either:
	- SSO login to the SSO (either logged in immediately or users will have to insert their SSO login info).

Copyright ©️ 2024 Kaltura Inc. All Rights Reserved. Designated trademarks and brands are the property of their respective owners. Use of this document constitutes acceptance of the Kaltura Terms of Use and Privacy Policy.

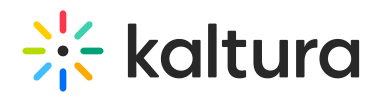

- o Single-Factor Authentication the Pitch login page where users will need to insert their user name and password.
- 5. After logging in successfully, the user is directed back to Outreach [\(https://accounts.outreach.io/](https://accounts.outreach.io/)).
- 6. **After** installing and configuring the plugin (hostname + login), the hostname configuration screen is displayed with the hostname value pre-populated in the "External App Settings" section from the installation page.